# 北京市第六届职业技能大赛之增材制造设 备操作、人工智能训练、无损检测员赛项 单位报名操作手册

一、用户注册登陆

登陆网址 http://fuwu.rsj.beijing.gov.cn/jsdanwei/main 进入登陆界面。

(一)注册

**1.** 新用户点击"注册", 注册参赛单位的注册信息。

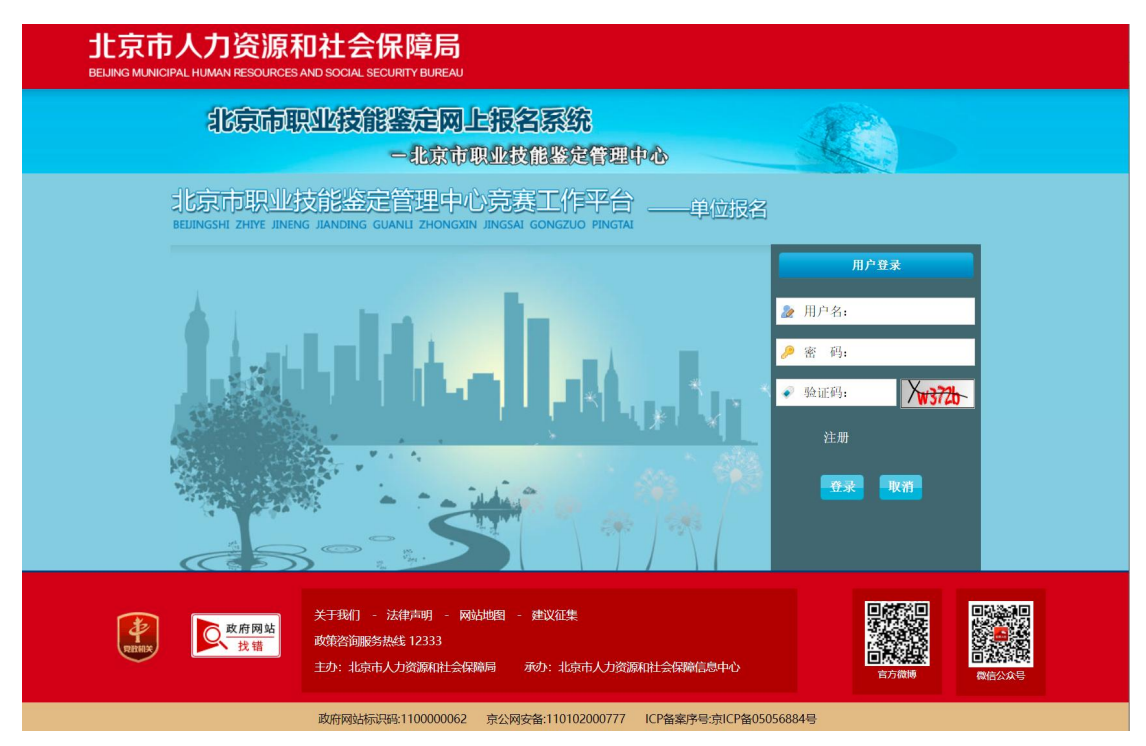

**2.** 将单位信息按要求,准确、真实的逐一进行填写。单位全称按营业执照中全称对照准确 填写。

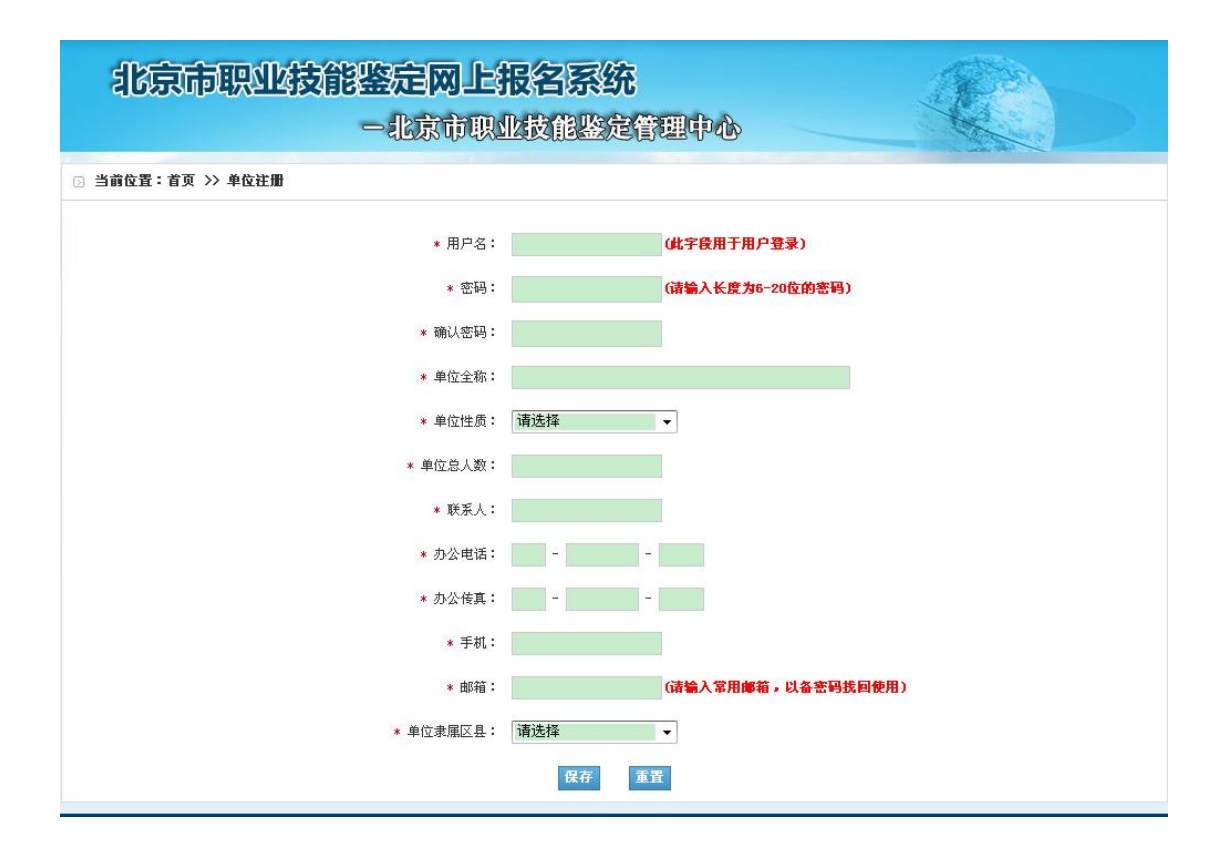

### **3.** 点击"保存",注册核对无误的单位信息。

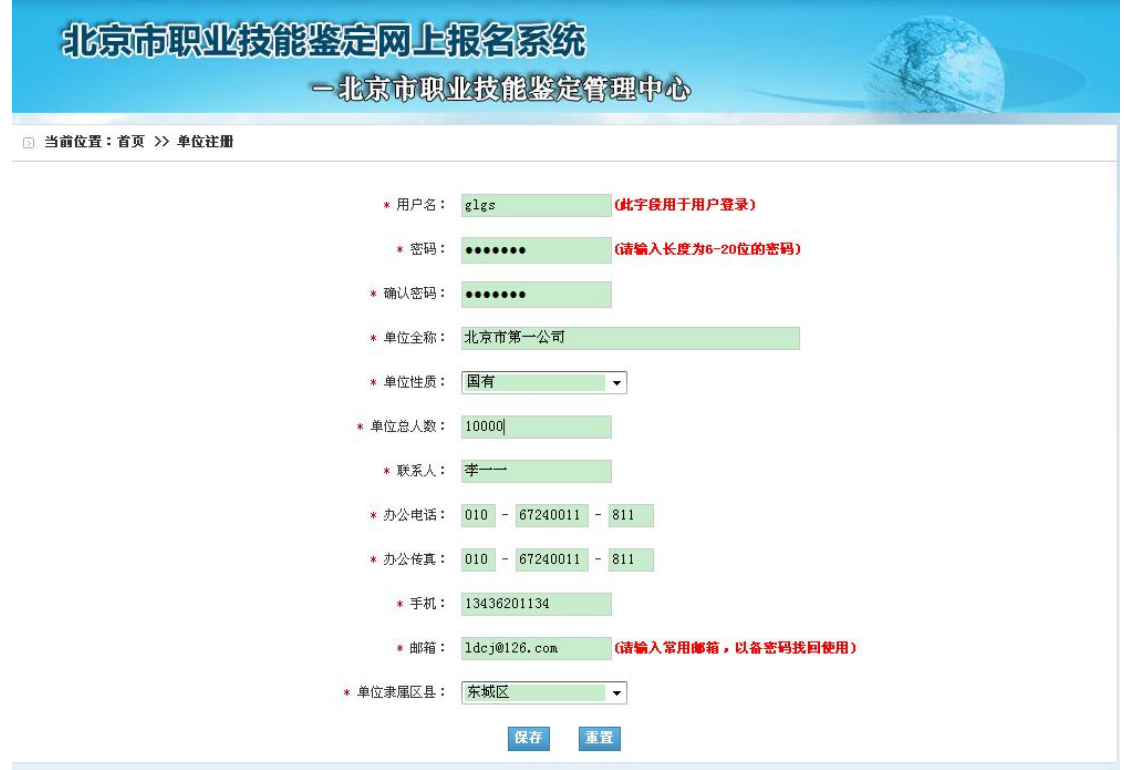

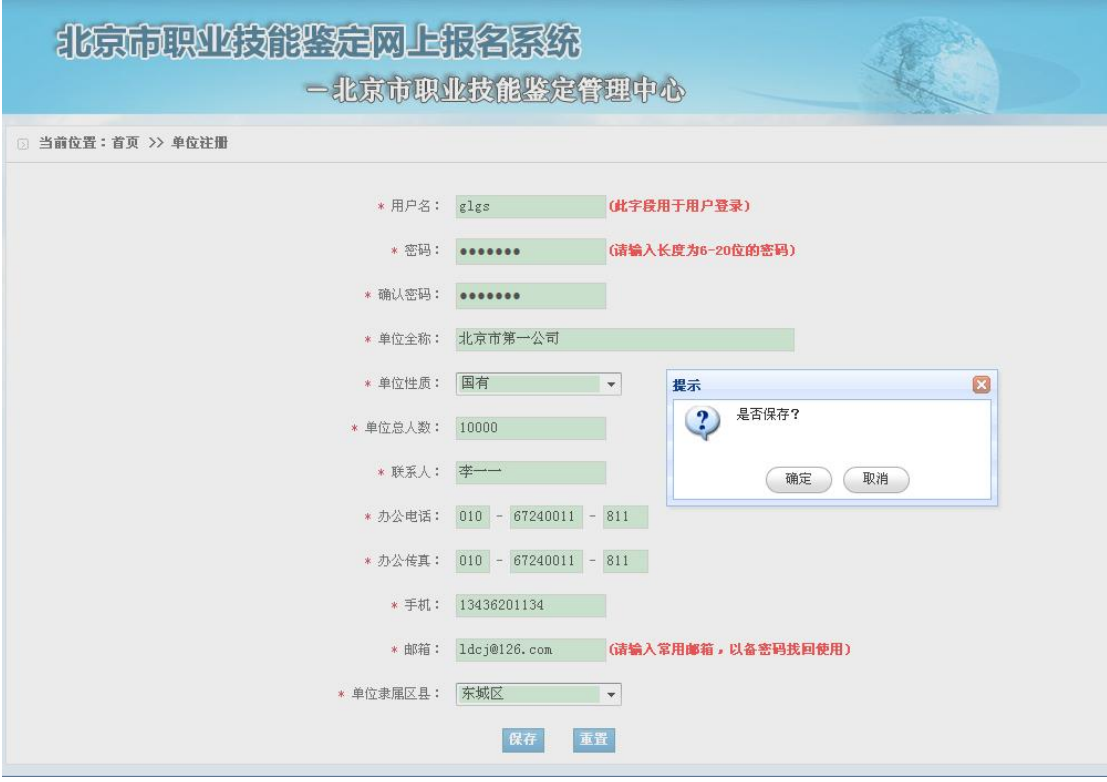

**4.** 用户注册成功,将出现"恭喜,注册成功"的信息提示。

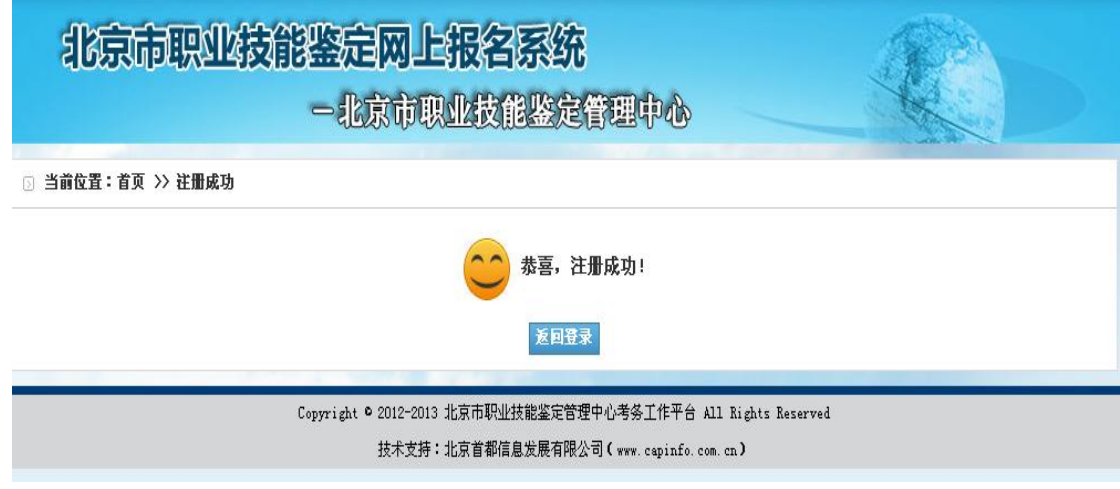

(二)登录

**1**.已注册单位用户输入"用户名、密码"及"验证码",点击"登录"即可访问本系统。

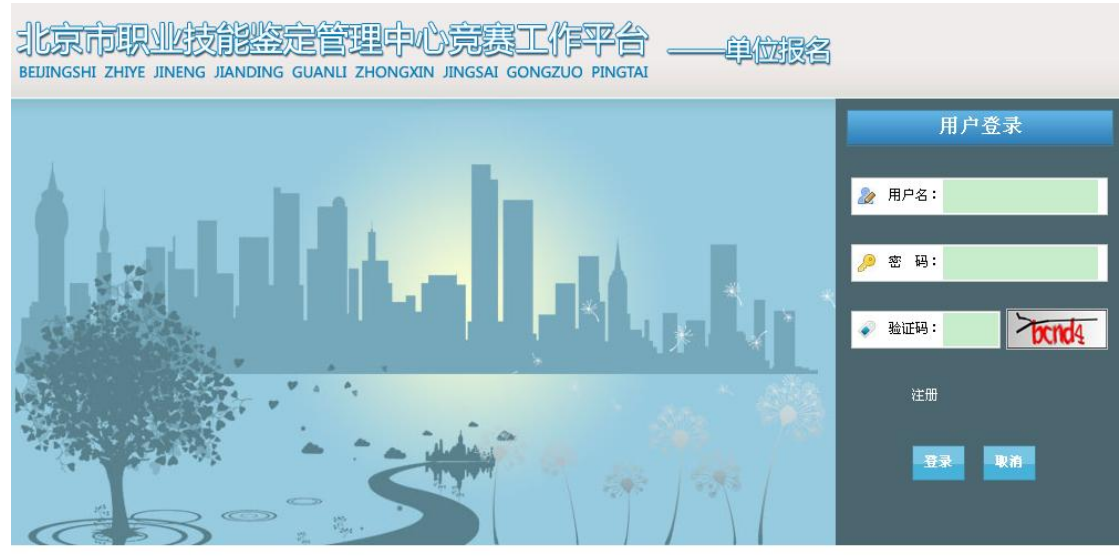

Copyright © 2012-2013 北京市职业技能鉴定管理中心竞赛工作平台 All Rights Reserved 技术支持:首都信息发展股份有限公司 ( www. capinfo. com. en )

- 二、进入职业技能竞赛网上报名系统,报名参赛。
- (一)单位基本信息维护(可跳过,直接在"报名"选项中完成)
- 1. 点击左侧第一项"单位基本信息维护",对单位基本身份信息进行维护。 注:该账户可常年使用,当基本信息发生变化时,此项信息可做修改,更改后的新单位 信息将套用到每一名该单位报名的参赛人员。

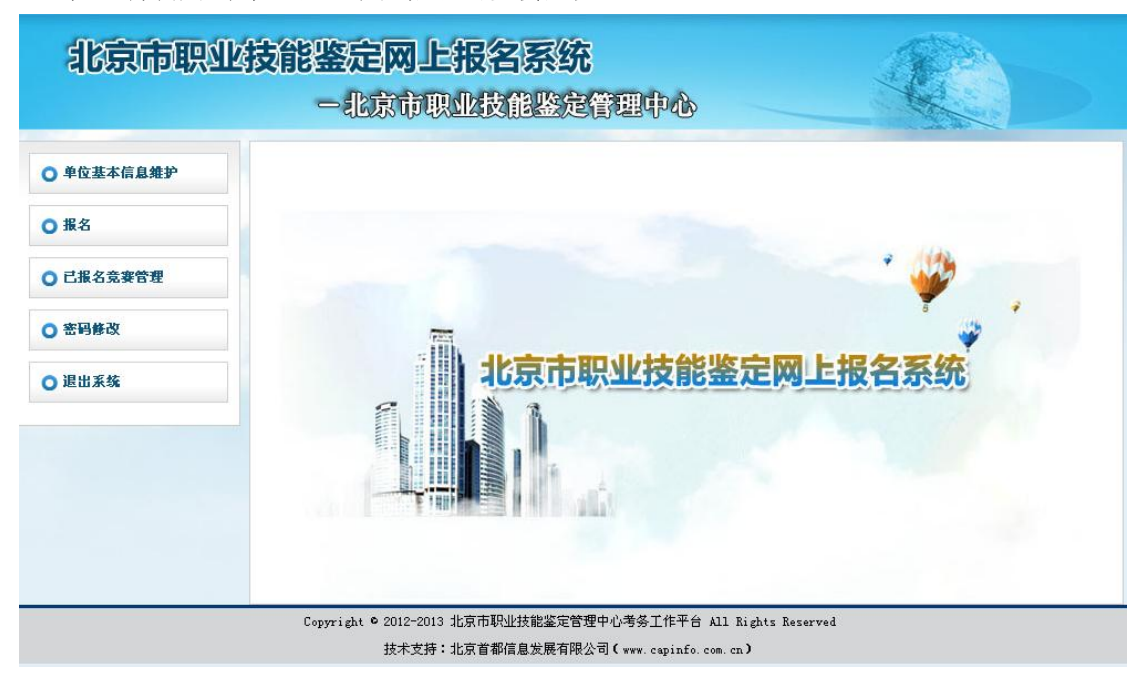

- **2.** 准确填写单位基本信息内容。
- **3.** 点击页面下方的"保存",维护单位报名信息。

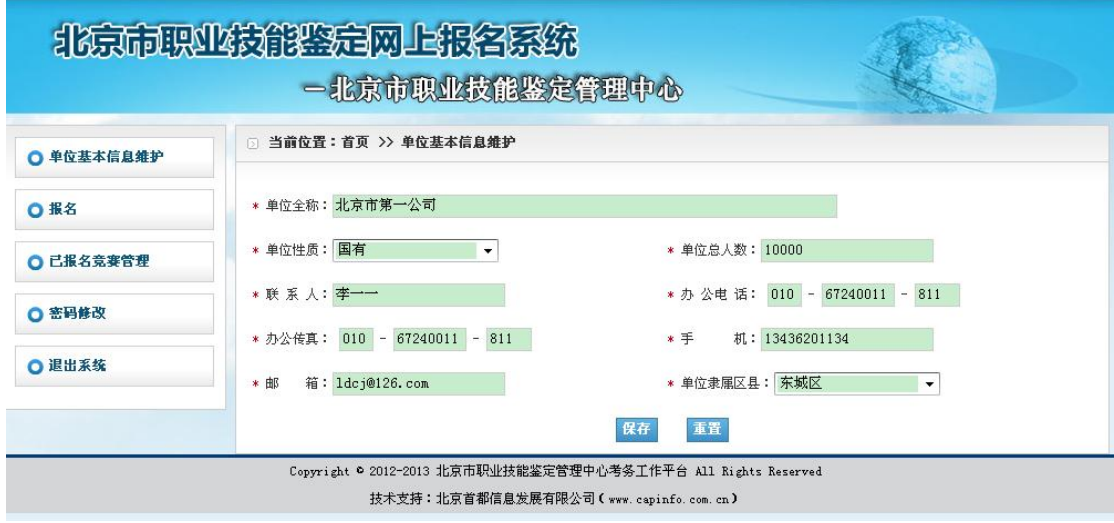

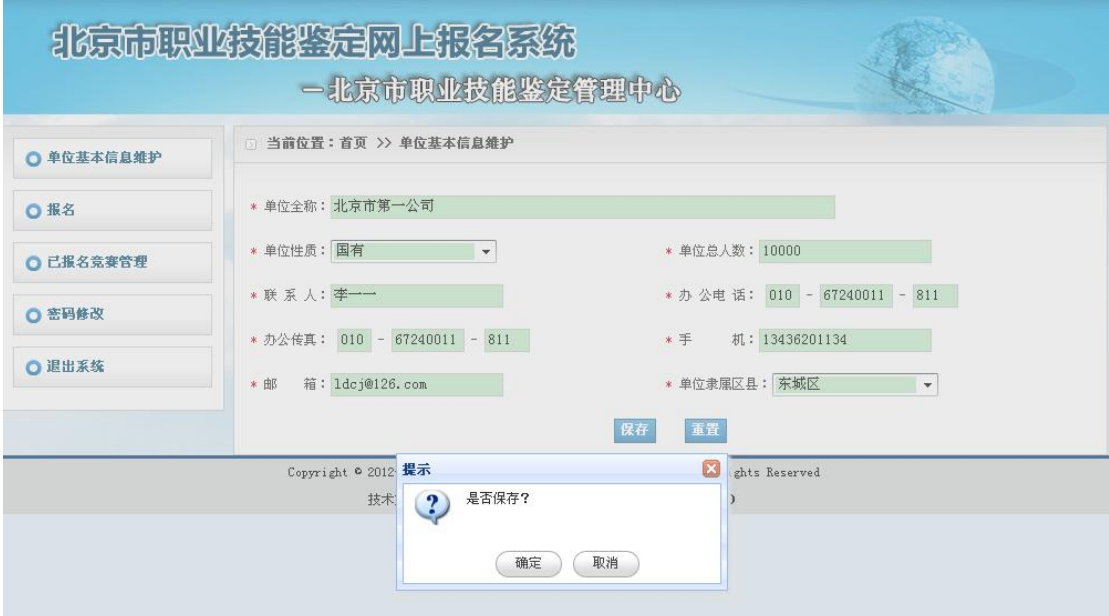

保存成功后, 提示信息"是否保存"。

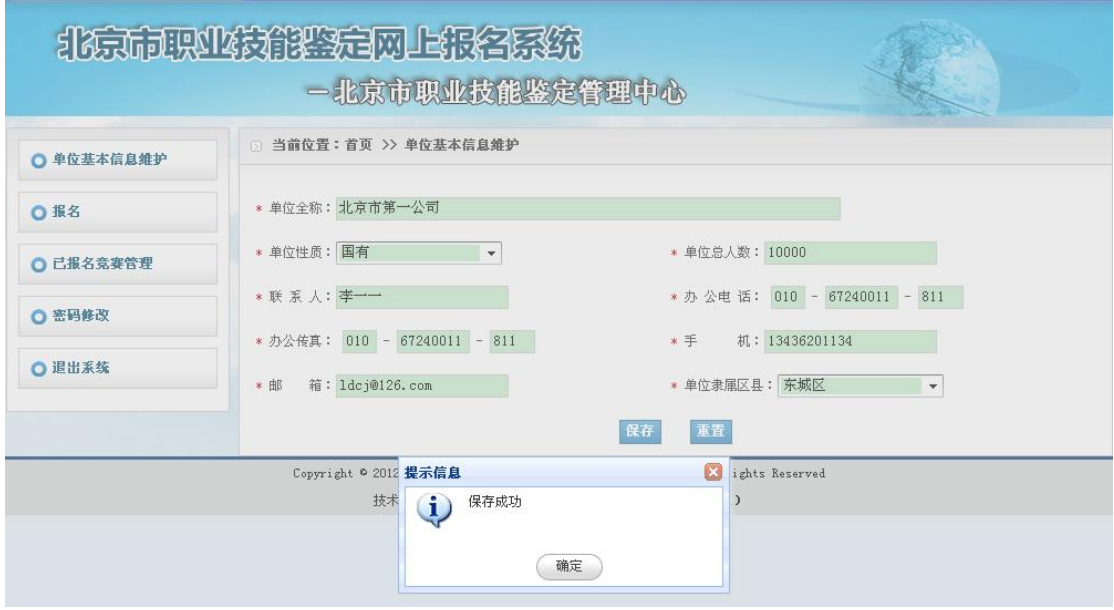

- (二)报名
- 1. 点击页面左侧第二项"报名",右侧"竞赛计划列表"生成已发布的竞赛活动。
- **2.** 点击页面右侧"竞赛计划列表"中对应各项竞赛活动的"单位报名",有选择性参与报 名工作。

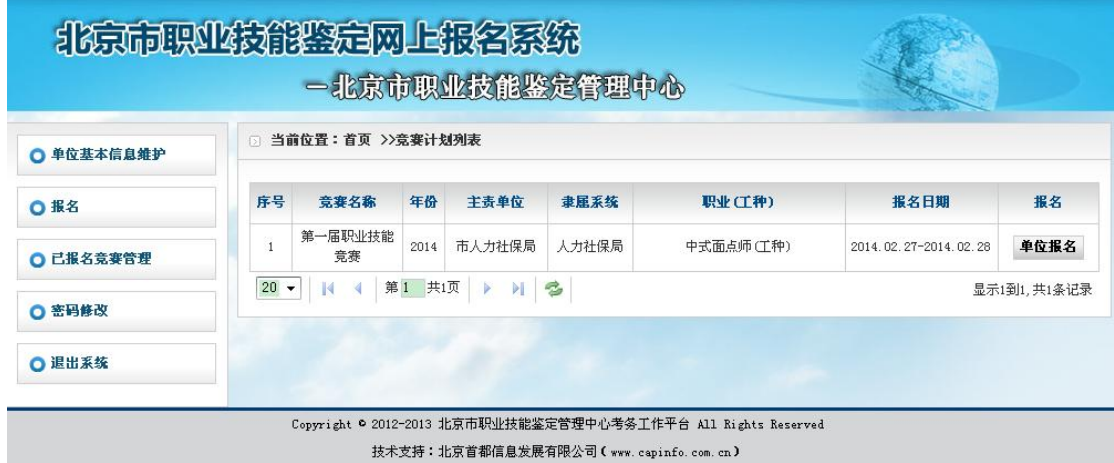

3. 录入"基层选拔(岗位练兵)基数"(填本单位总人数)及选定"申请成为组委会级别" 后(选无或初赛),点击"提交审核。"

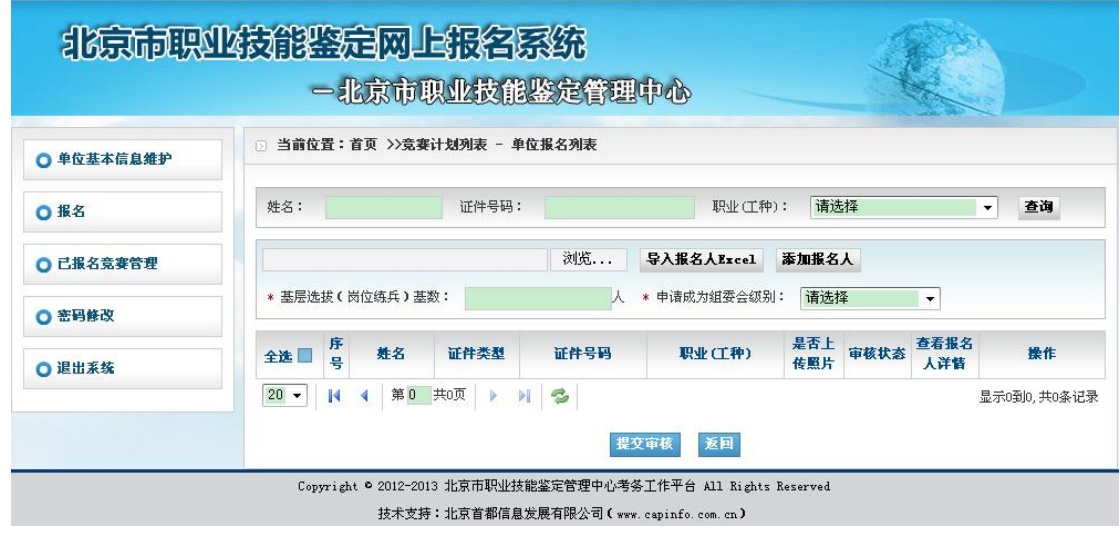

**4.** 录入报名人

方法一:点击页面中上方右侧的"添加报名人",逐一录入报名参赛人员。 方法二:点击页面中上方右侧的"导入报名人 **Excel**",再逐一对应上传照片。详见 **Excel**

### 导入模板。

以下以方法一为例,进行详细说明:

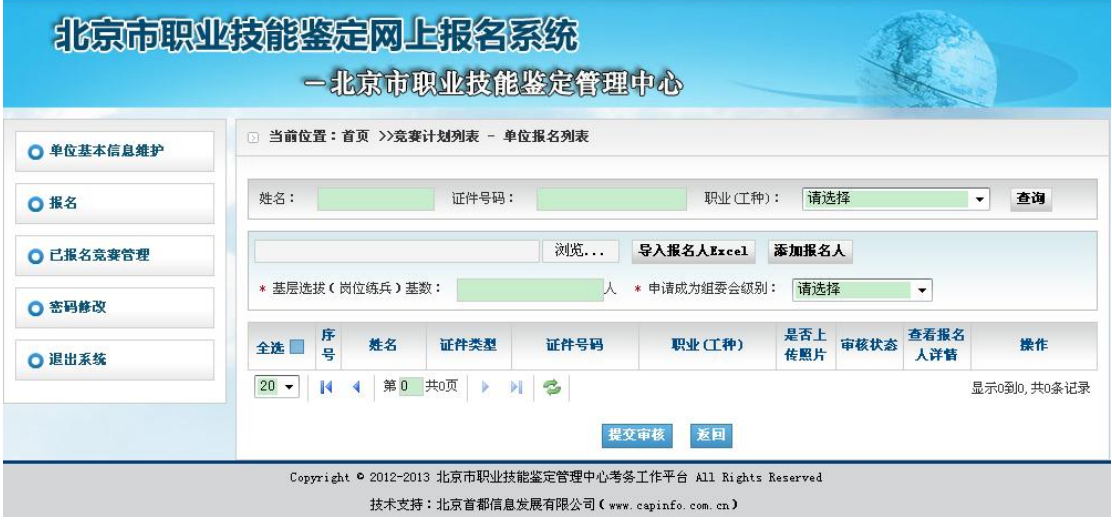

- **5.** 点击添加报名人按钮,准确填写个人基本信息内容。
- **6.** 点击页面下方左侧的"职业(工种)",从开展的职业工种列表中选取并保存参赛项目。

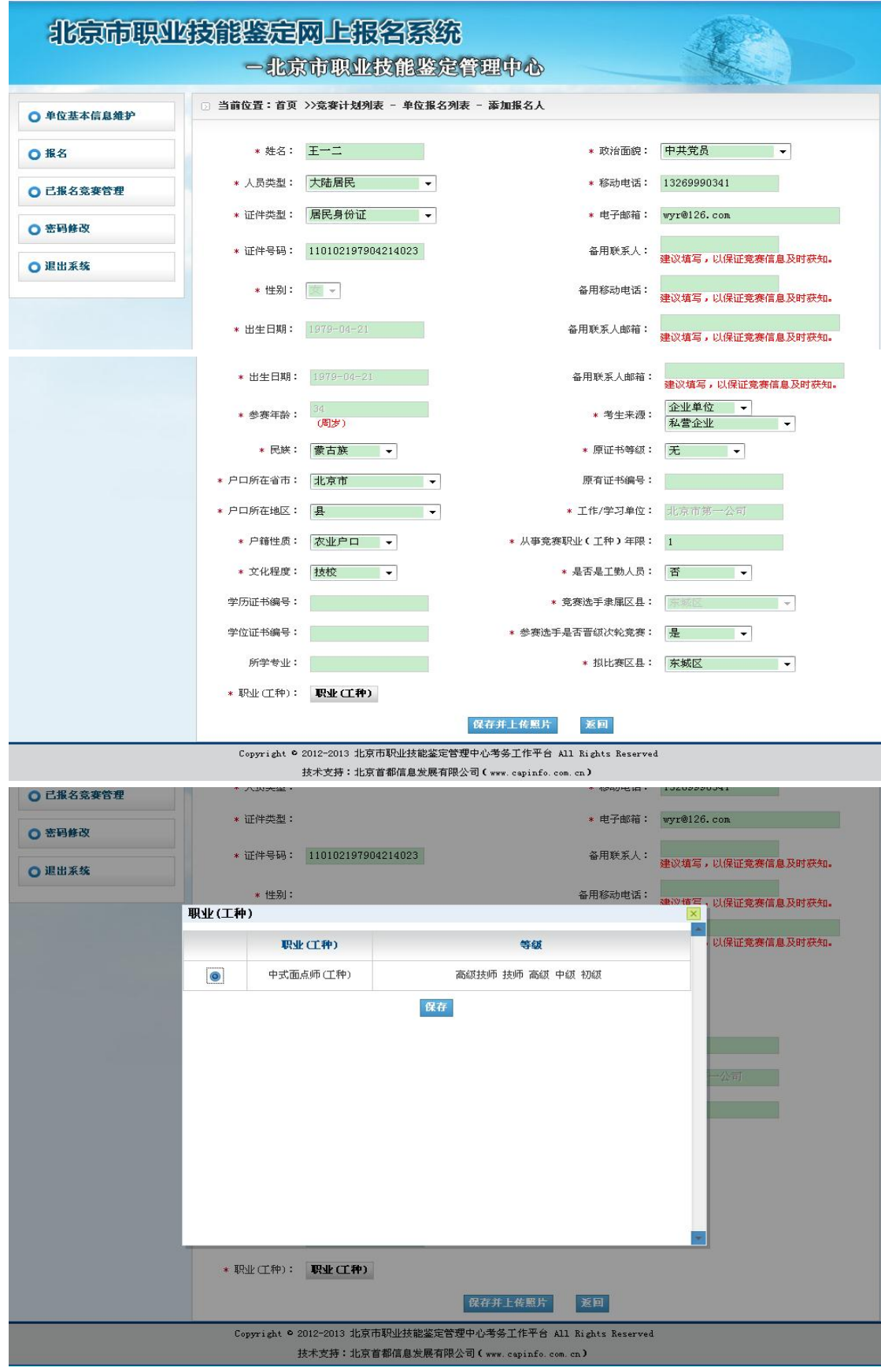

7. 点击页面下方的"保存并上传照片", 保存成功后, 页面跳转到"上传照片"页面。

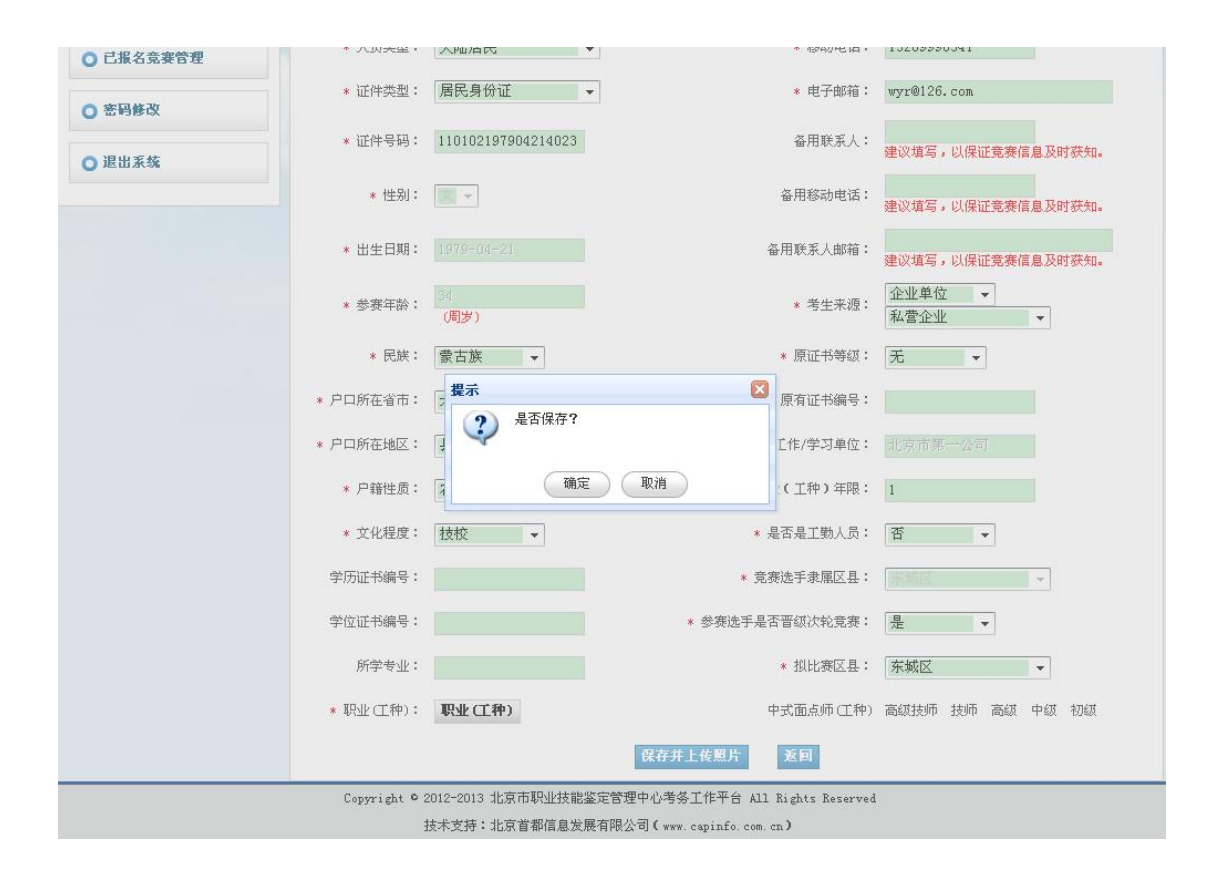

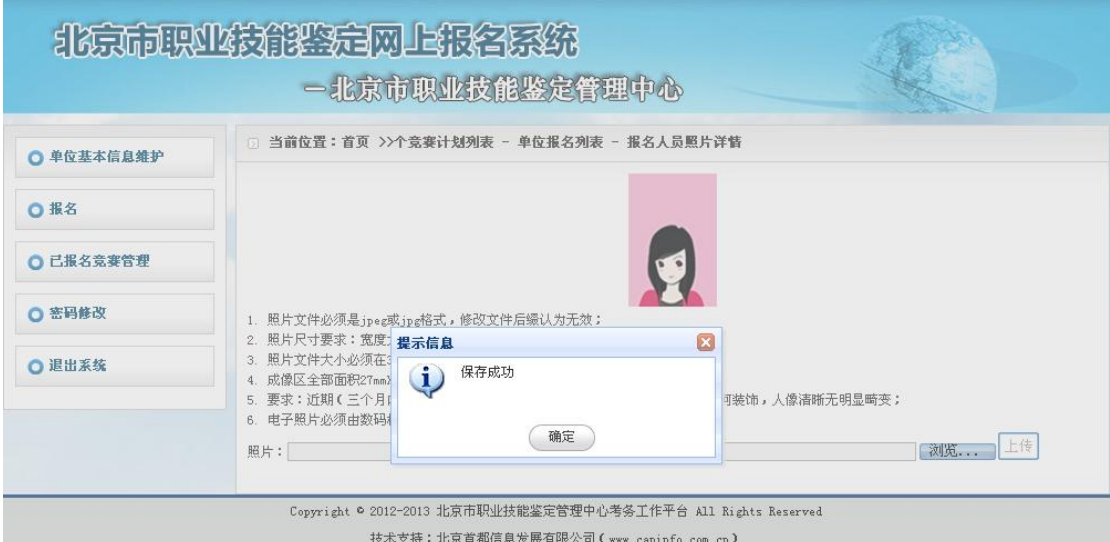

- **8.** 点击页面右下方"浏览",从电脑中选取本次竞赛用的个人证件照片。照片必须为白底, 其他要求请以系统为准。
- 9. 点击页面右下方"上传",将选定照片上传到网页。

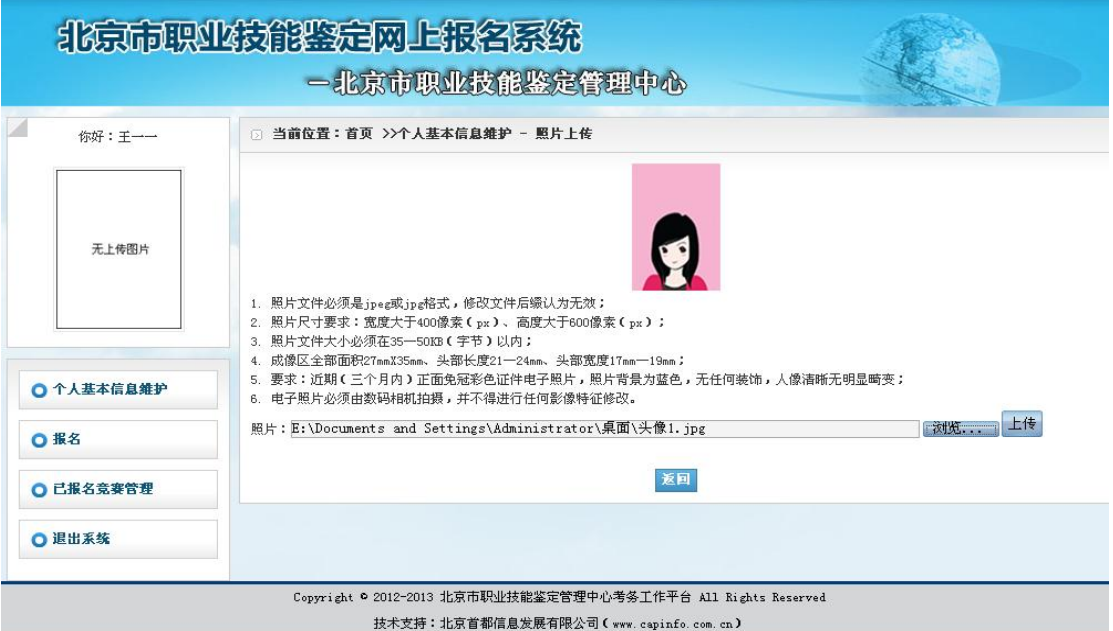

10. 点击"裁切照片",裁剪照片的调整保留部分,上传结束后,会提示"保存成功"。

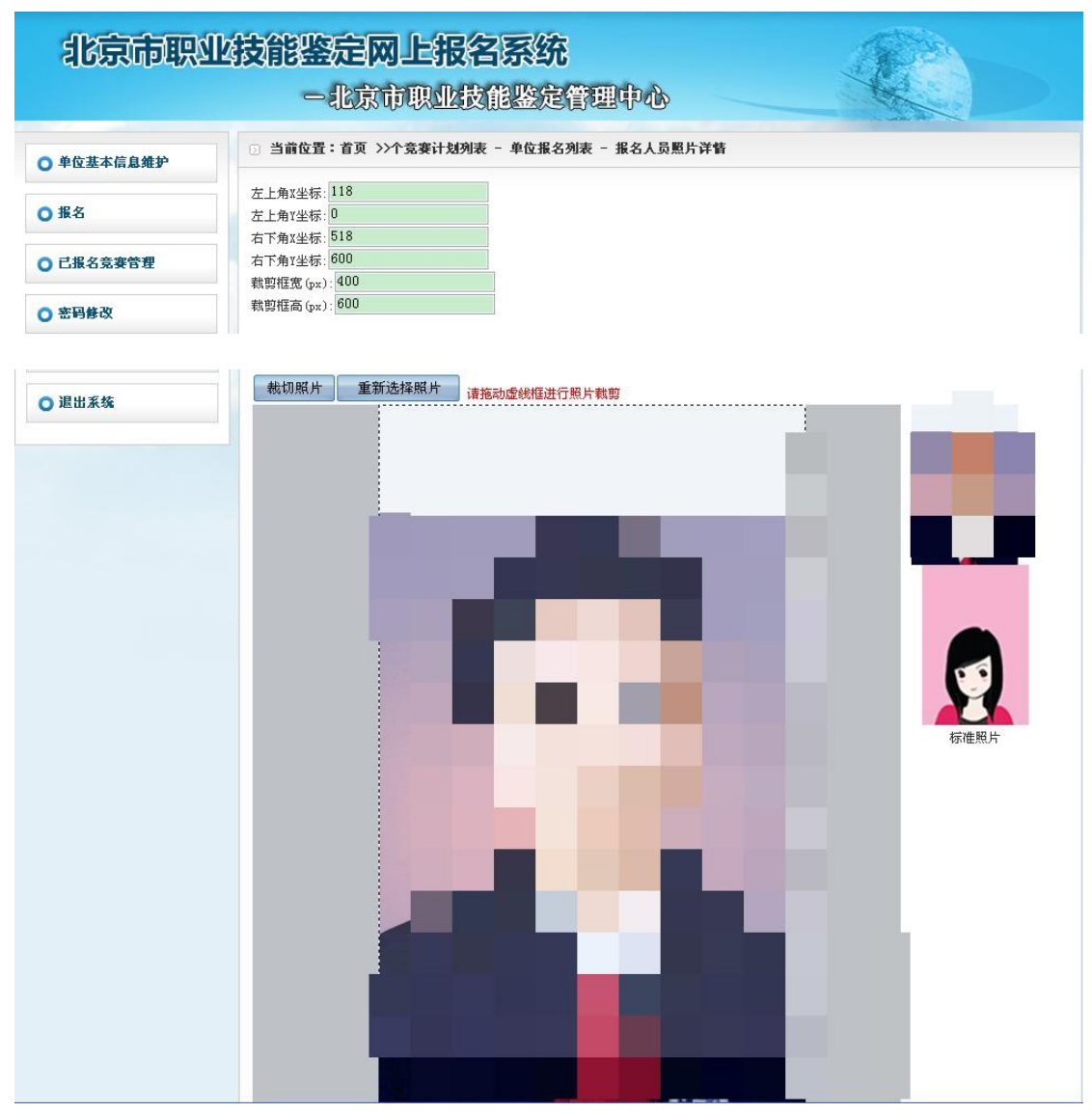

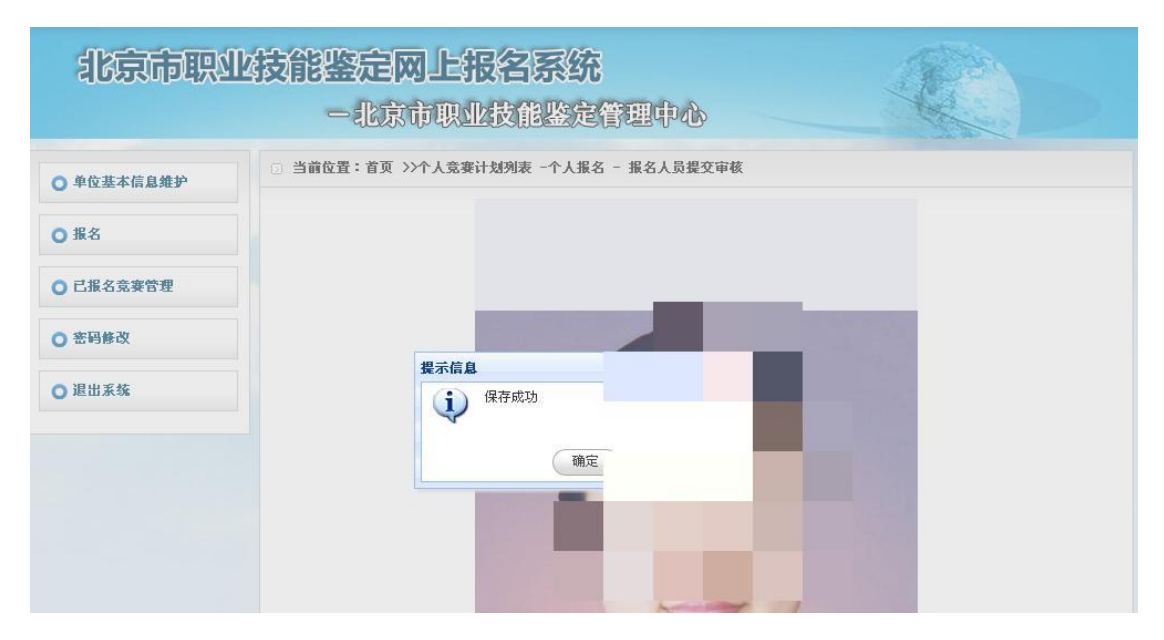

11. 点击"完成",结束该报名参赛选手照片上传结束。

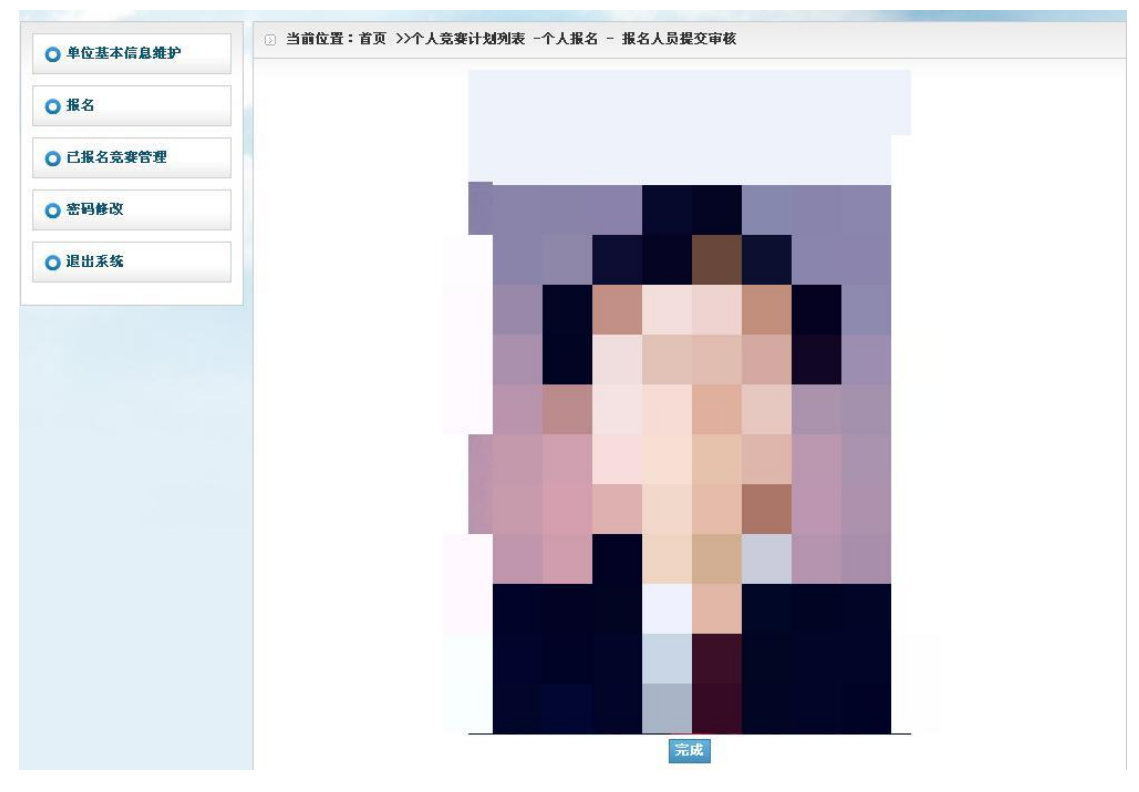

**<sup>12.</sup>** 点击"返回",继续添加其他参赛人员报名信息。

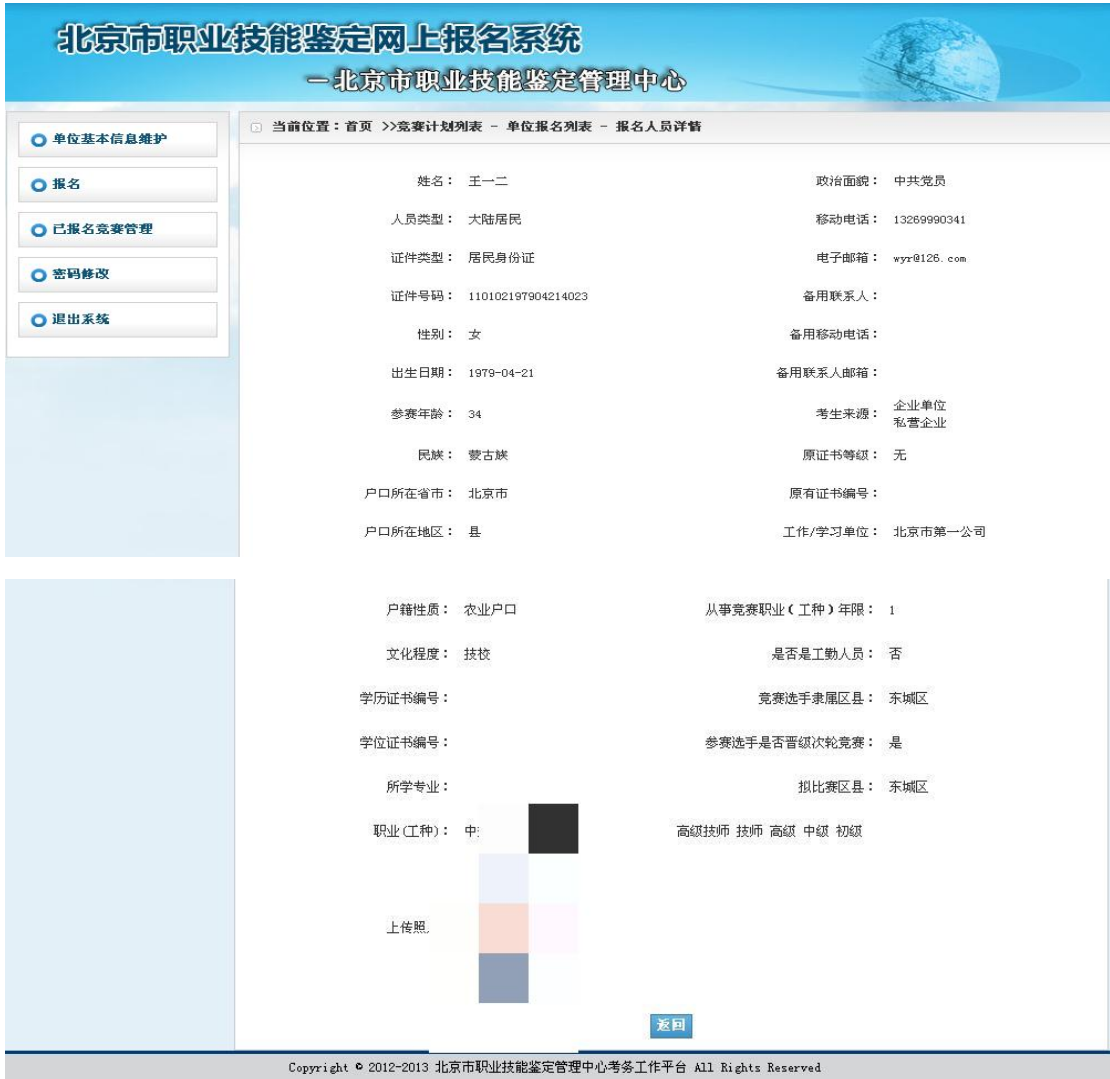

技术支持:北京首都信息发展有限公司(www.capinfo.com.cn)

**13.** 如已录入报名人员信息有误,可通过右侧表格信息内"编辑"进行修改。

14. 报名信息经确认无误,点击页面下方"提交审核",对参赛人员逐一或批量完成报名, 待竞赛牵头单位审核。(报名人员信息一经审核通过,将无法修改。)

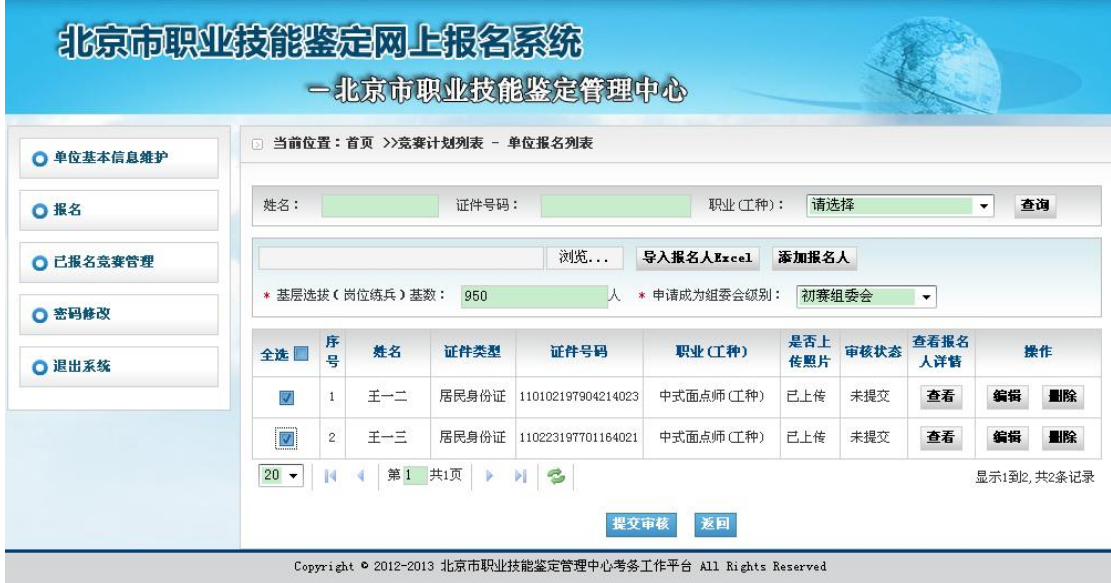

→ The model of the set of the set of the set of the set of the set of the set of the set of the set of the set<br>→ The set of the set of the set of the set of the set of the set of the set of the set of the set of the set

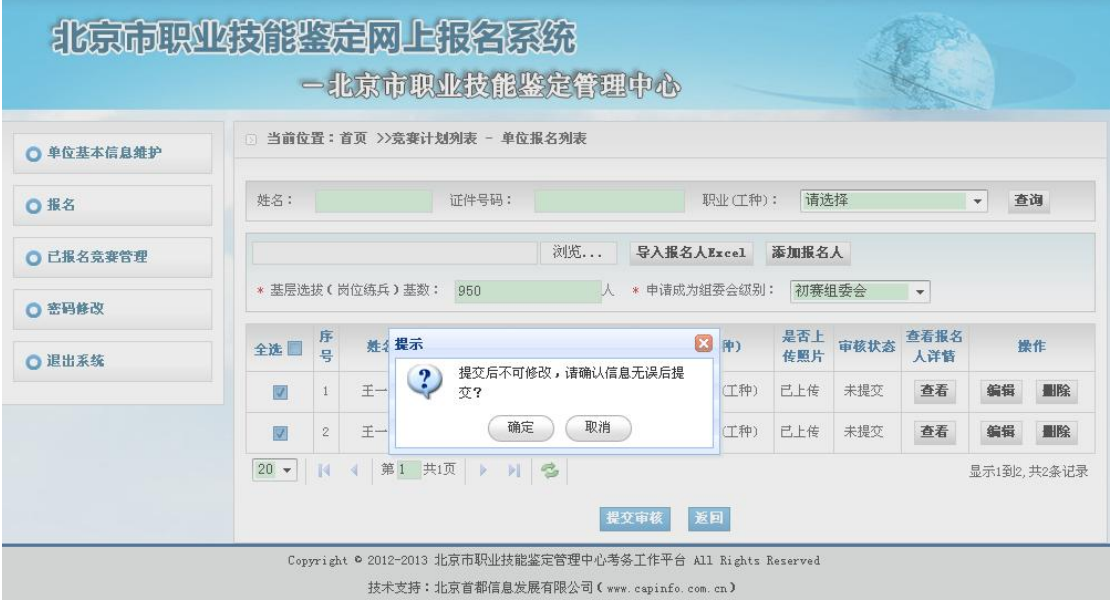

### (三)已报名竞赛管理

- 1. 点击页面左侧第三项"已报名竞赛管理", 右侧生成"已报名竞赛计划列表"已报名的 竞赛活动。
- 2. 点击页面右侧"已报名竞赛计划列表"中对应各项竞赛活动的"查看",有选择性了解 参赛情况。

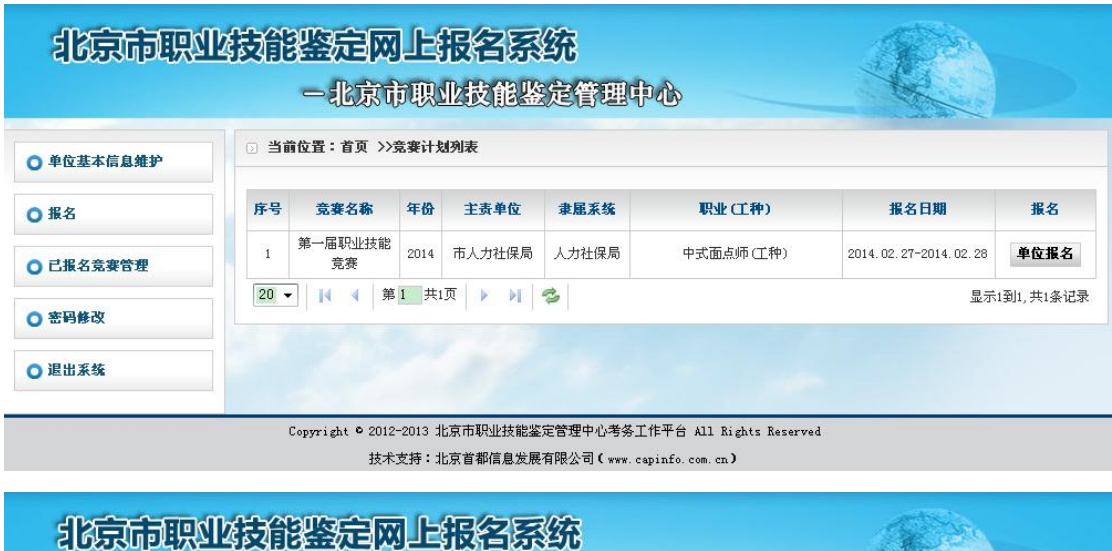

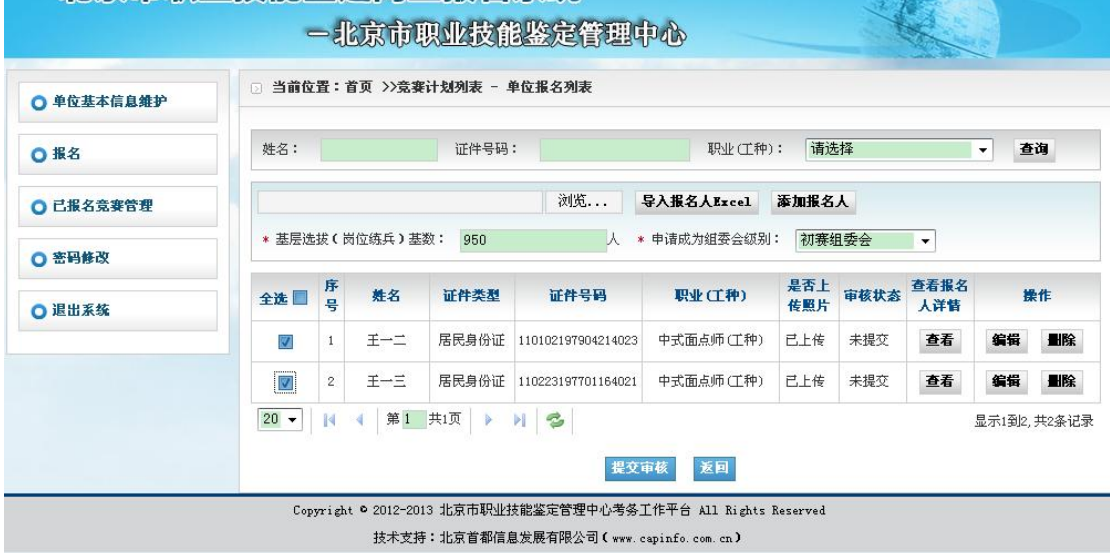

3. 点击"查看"中个人报名信息表格内蓝色字体,可了解到相关具体信息。

# 北京市职业技能鉴定网上报名系统

## 一北京市职业技能监定管理中心

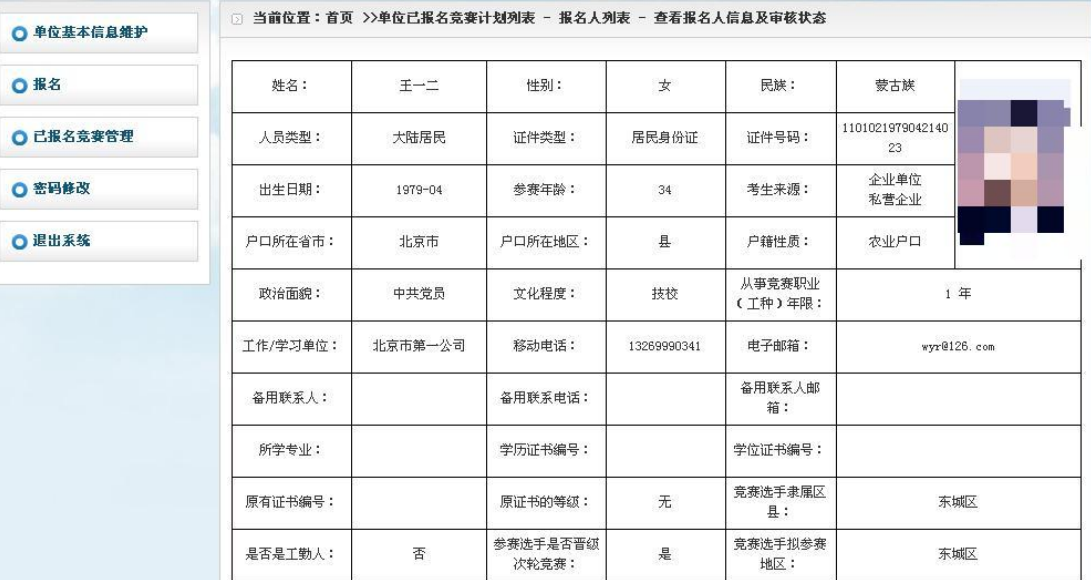

A Jos

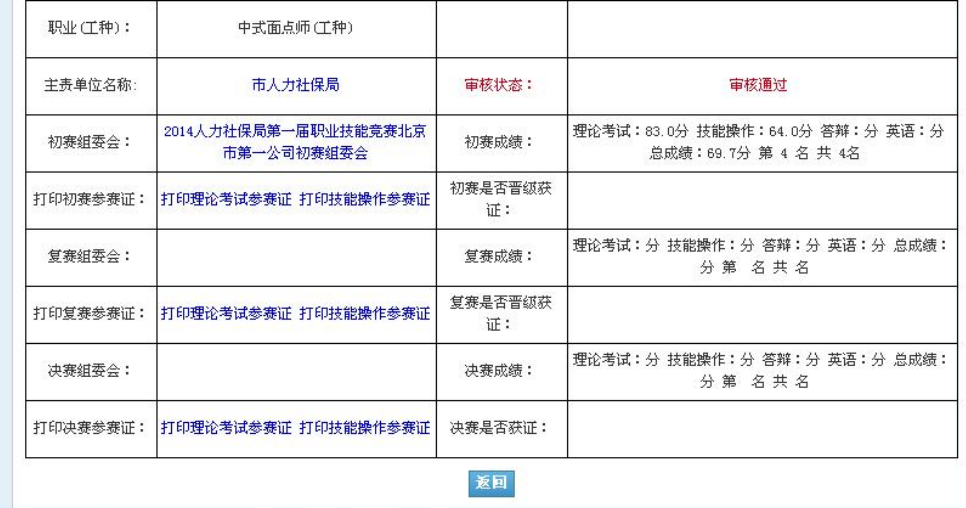

Copyright © 2012-2013 北京市职业技能鉴定管理中心考务工作平台 All Rights Reserved

技术支持:北京首都信息发展有限公司 ( www. capinfo. com. cn)

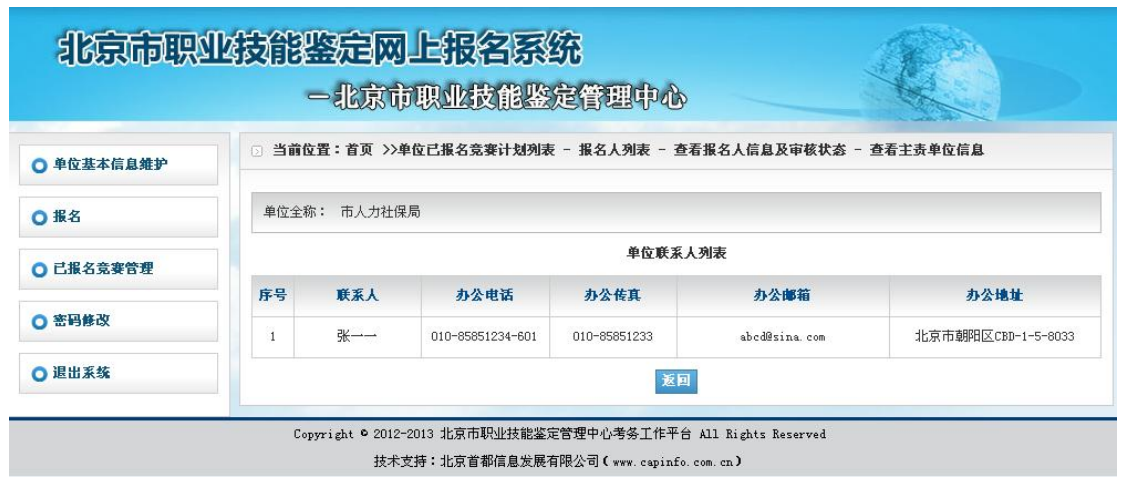

**15** / **17**

提交成功后显示,查看单位联系人列表信息。

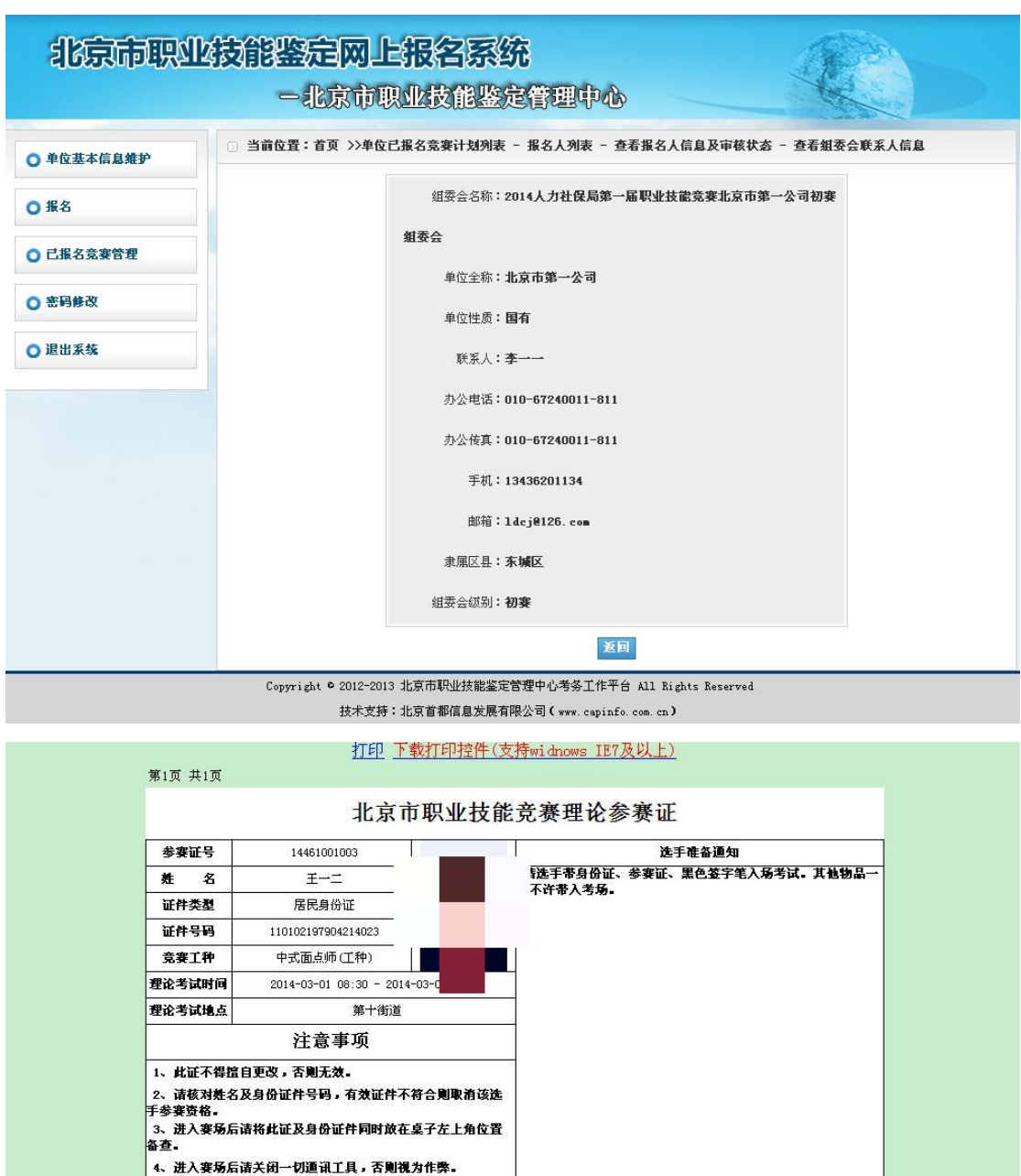

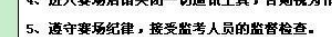

钟不得进入赛场。

6、选手理论竞赛后30分钟后方可交卷:理论竞赛开始后30分

2014人力社保局第一届职业技能竞赛北京市第一公司初赛组委会

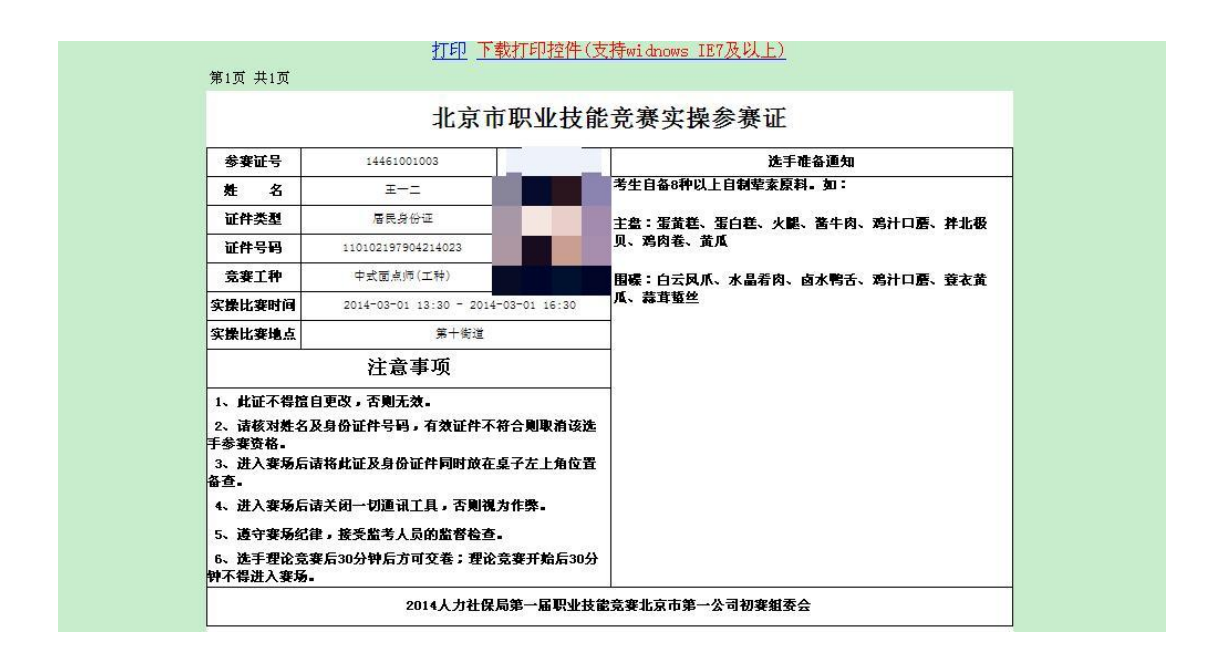

#### (四)密码修改

### **1.** 点击页面左侧第 **4** 项"密码修改",单位可自行修改登录密码。

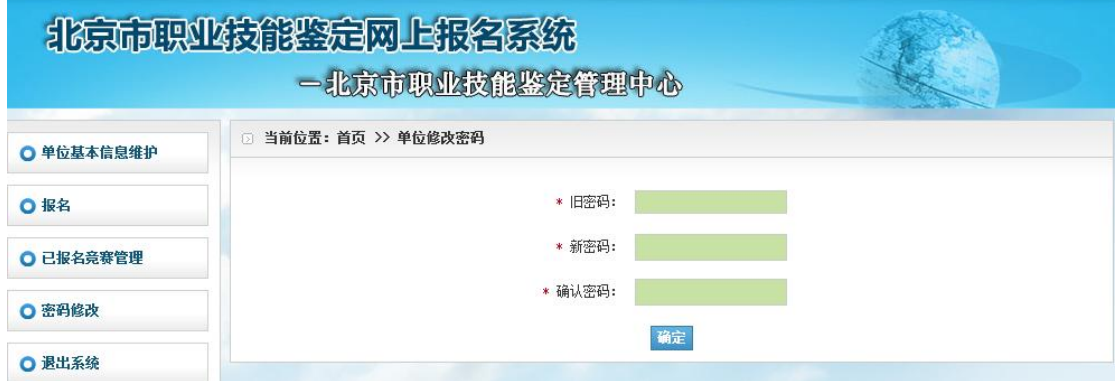

### (五)联系方式:

报名联系人:尹老师(18201687931)、张老师(13681387942)